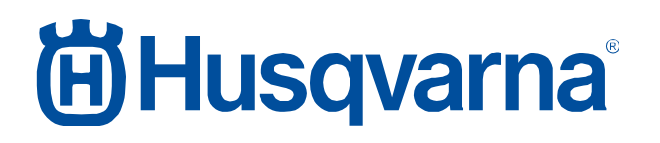

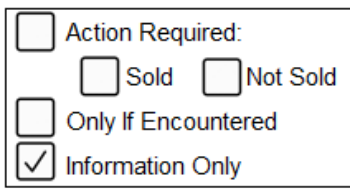

### **SB, AutoCheck 3 megjelenése, Husqvarna Automower, 3. generáció, a Husqvarna Group csoporton belüli összes márkához, 2018-02**

### **Érintett típusok**

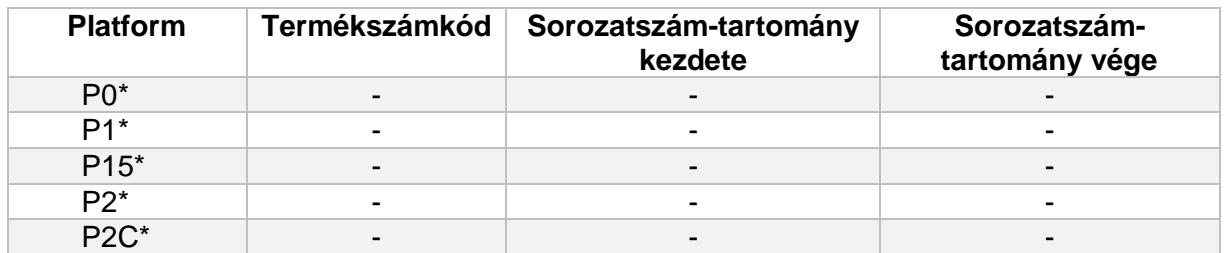

\*Minden 3. generációs fűnyíróhoz, a Husqvarna Group csoporton belüli összes márkához. Az adott típusokat lásd az 1. mellékletben.

### **Érintett piac(ok)**

Mindegyik.

### **Leírás**

Az AutoCheck 3 fontosabb frissítései

- Továbbfejlesztett felhasználói felület/új dizájn
- Hasznos animációk az automatikus tesztek elvégzése során
- Ajánlott műveletek javaslata
- Hibajavítások az összeomlás elkerülése érdekében
- Új típusok/platformok támogatása

A következőkkel kapcsolatos részletes információkat lásd az 1. mellékletben:

- Megjelenés dátuma
- Korlátozások az első kiadásban
- Letöltési folyamat
- Telepítési folyamat
- Jogosultság az Autocheck 3-ba történő bejelentkezéshez
- Bejelentkezési folyamat
- Kompatibilis operációs rendszerek
- Fizetési folyamat
- Felhasználói kézikönyv
- Támogatott fűnyírók
- Az AutoCheck 3 fontosabb frissítései

### **Felülvizsgálati előzmények**

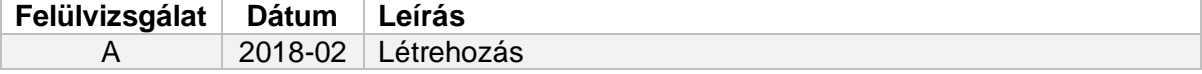

# **A Husqvarna**

#### **Service Bulletin B1180002A-07**

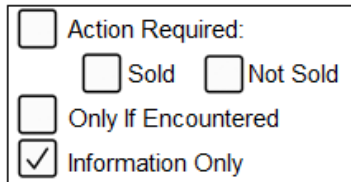

### **1. melléklet**

#### **Megjelenés dátuma**

Az AutoCheck 3 2018. február 8-án jelenik meg, és ettől az időponttól tölthető le a kereskedők számára.

#### **Korlátozások az első kiadásban**

- A 2. generációs fűnyírók (pl. AM220AC és AM265ACX) nem támogatottak.
	- o A megvalósításnak nincs tervezett időpontja.
	- o 2. generációs fűnyírók esetén használja az Autocheck EXP programot.
- Az AutoCheck EXP programból származó naplók átvitele nem lehetséges.
	- o A megvalósítás időpontjának meghatározása folyamatban.
- $\bullet$  A 3. generációs "Classic" termékek nem támogatottak (Classic = sorozatszám < 151299999).
	- o A megvalósítás időpontjának meghatározása folyamatban.
	- o "Classic" fűnyírók esetén használja az Autocheck EXP programot.
- A metrikus/angolszász és Celsius/Fahrenheit értékek közötti választás nem lehetséges.
	- o A megvalósítás időpontjának meghatározása folyamatban.
- A tesztjelentések nyelve nem választható. A jelentés a felhasználó által az AutoCheck 3-hoz kiválasztott nyelven jelenik meg.
	- o A megvalósítás időpontjának meghatározása folyamatban.
- A fűnyírón található naplóadatok kivonatolása nem lehetséges.
	- o A megvalósításról a döntés folyamatban.

# **in Husqvarna**®

#### **Service Bulletin B1180002A-07**

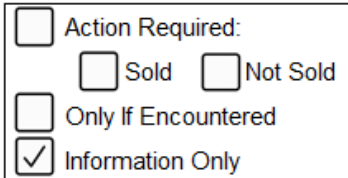

#### **Letöltési folyamat**

Az AutoCheck 3 nem fizikális CD-n kerül forgalomba. Az AutoCheck 3 az új támogatási oldalról lesz letölthető.

https://supportsites.husqvarnagroup.com/

A következő helyről tölthető le:

*ÉRTÉKESÍTÉS UTÁNI SZOLGÁLTATÁSOK – Szervizeszközök – AutoCheck 3 – Szoftver telepítése*

Az AutoCheck 3 csak egy verzióban érhető el, az AutoCheck 3 programban rendelkezésre álló lehetőségeket az Ön bejelentkezési adatai határozzák meg.

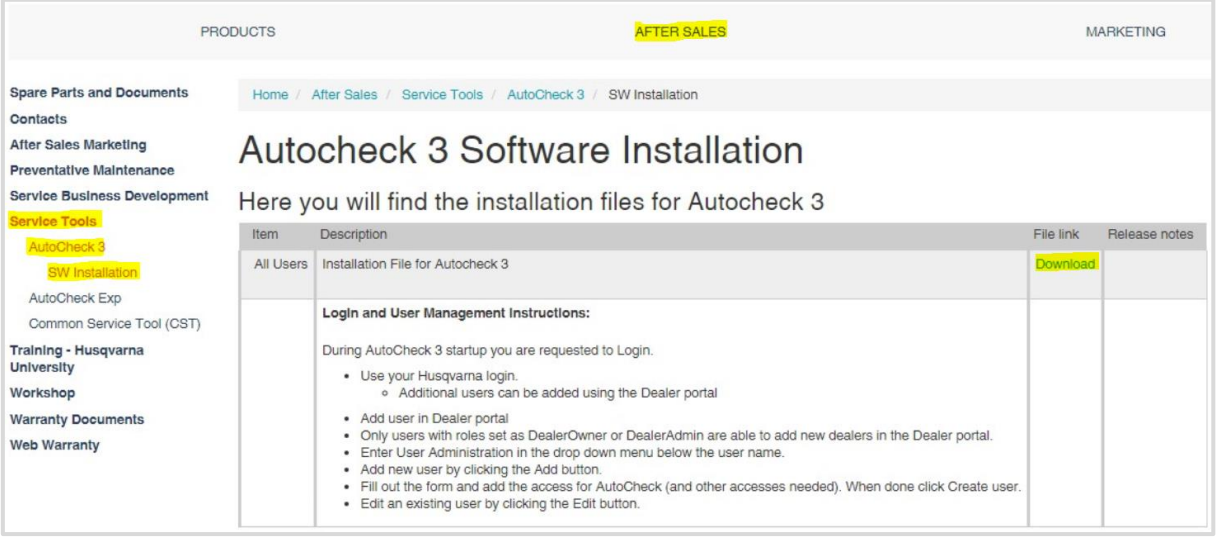

**Figyelem!** Amennyiben nincs hozzáférése az új támogatási oldalhoz, forduljon a regionális Husqvarna group kapcsolattartóhoz. A szoftver az alábbi helyeken az új támogatási oldal elindulásáig a régi támogatási oldalon is megjelenik.

AT, AU, BG, CH, GR, IT, JP, LU, MX, NZ

A Husqvarna támogatási oldalhoz hozzáféréssel nem rendelkező piacok számára nincs elérhető forgalmazási csatorna. Az egyéb forgalmazási csatornákon való elérhetőséget illető döntés folyamatban.

#### **Telepítési folyamat**

- Zárja be az összes futó programot
- Töltse le a telepítőfájlt a fentieknek megfelelően
- Futtassa a letöltött telepítőfájlt
- Kövesse a képernyőn megjelenő utasításokat

A telepítés befejeződése után egy AutoCheck 3 ikon jelenik meg az asztalon.

# **A Husqvarna**

#### **Service Bulletin B1180002A-07**

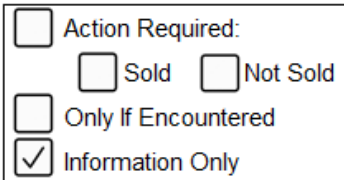

#### **Jogosultság az AutoCheck 3-ba történő bejelentkezéshez**

Az AutoCheck 3 programhoz való hozzáférés érdekében forduljon az értékesítés utáni szolgáltatásokat biztosító szervezethez.

**Figyelem!** A legtöbb kereskedő számára már az AutoCheck 3 megjelenése előtt biztosított a hozzáférés. Az értékesítés utáni szolgáltatásokat biztosító szervezet felkeresése előtt próbáljon bejelentkezni saját bejelentkezési adataival.

A támogatási oldal felhasználói az értékesítés utáni szolgáltatásokat biztosító szervezet közbenjárása nélkül is hozzáadhatnak további felhasználókat ugyanazon a szervezeten belül, feltéve, hogy az új felhasználók megfelelnek az alábbi kritériumoknak:

- Hozzáférési szint tulajdonos vagy rendszergazda
- Hozzáférés az AutoCheck 3 programhoz

További felhasználók hozzáadásának folyamata a támogatási oldal felhasználói számára: 2. melléklet.

#### **Bejelentkezési folyamat**

- Kattintson duplán az ikonra, és indítsa el a programot.
- Megjelenik egy bejelentkezési képernyő, itt adja meg a felhasználónevét és a jelszavát:
	- o Husqvarna azonosító és jelszó
	- o Husqvarna oldal azonosító és jelszó
- Válassza ki az országot
- Válassza az "Ok" lehetőséget

**Megjegyzés:** A telepítés utáni első bejelentkezéskor a AutoCheck 3 programnak internetelérésre van szüksége a felhasználó és a jelszó ellenőrzéséhez.

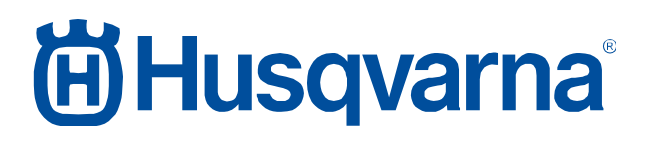

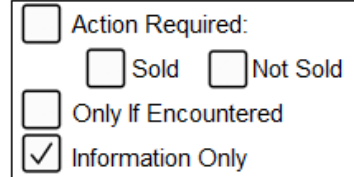

#### **Kompatibilis operációs rendszerek**

Az Autocheck 3 Windows 7 vagy újabb verziójú operációs rendszereket futtató számítógépes platformokon tesztelt és hitelesített.

Windows operációs rendszert alkalmazó táblagépeken tesztelt és hitelesített.

**Figyelem!** A MacOS operációs rendszer nem támogatott.

#### **Fizetési folyamat**

Az Autocheck 3 2018-ban ingyenesen használható.

#### **Felhasználói kézikönyv**

A műszaki kézikönyvben található felhasználói kézikönyv AutoCheck EXP-ről AutoCheck 3 ra frissül. A megvalósítás időpontjának meghatározása folyamatban.

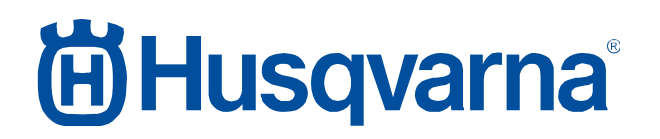

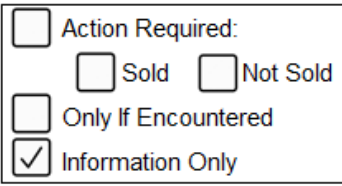

#### Támogatott sorozatszámok az első kiadásban A tervek szerint megvalósításra kerülő sorozatszámok Nincs tervezett megvalósítás Husqvarna G0 Solar Mower News Assessment Research Assessment Research Assessment Research Assessment Research Assessment R  $G1$  Auto Mower X and Solomont in the set of the set of the set of the set of the set of the set of the set of the set of the set of the set of the set of the set of the set of the set of the set of the set of the set of AM Solar Hybrid | X G2 Automower G2 X AM210C and the contract of the contract of the contract of the contract of the contract of the contract of the contract of the contract of the contract of the contract of the contract of the contract of the contract of the AM220AC RESERVE THE RESERVE TRANSPORTED A RESERVE TRANSPORTED A RESERVE TRANSPORTED A RESERVE TRANSPORTED A RE AM230ACX X AM260ACX and the state of the state of the state of the state of the state of the state of the state of the state of the state of the state of the state of the state of the state of the state of the state of the state of t AM265ACX X G3 P1 AM305 >160100000 <155300000 AM308 >160100000 <155300000 AM105 | >160100000 | <155300000 P<sub>15</sub> AM<sub>315</sub> AM310 >160100000 <155300000  $>160100000$  <155300000 AM315X Mindegyik P2 AM320 >160100000 <155300000 AM420 >160100000 <155300000 AM330X | >160100000 | <155300000 AM450X | >160100000 | <155300000 AM430X >160100000 <155300000 AM440 Mindegyik P2C AM520 Mindegyik<br>AM550 Mindegyik Mindegyik Gardena G2 R160 X G3 P1 R40Li >160100000 <155300000 R38Li >160100000 <155300000 R45Li >160100000 <155300000 R50Li >160100000 <155300000 R70Li >160100000 <155300000 R80Li >160100000 <155300000 P15 R130LiC | >160100000 | <155300000 R160Li >160100000 <155300000 R160LiC | >160100000 | <155300000 R100Li >160100000 <155300000 R100LiC | >160100000 | <155300000 R130Li >160100000 <155300000 PO SILENO city Mindegyik<br>
Smart SILENO city Mindegyik smart SILENO city Flymo G3 1200R >160100000 <155300000 McCulloch  $\Big|$  G3 P1 ROB R600 >160100000 <155300000 ROB R800 | >160100000 | <155300000 ROB R1000 >160100000 <155300000

#### **Támogatott fűnyírók**

## **尚Husqvarna**®

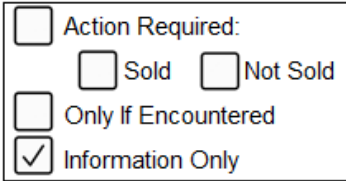

#### **Az AutoCheck 3 fontosabb frissítései**

- Továbbfejlesztett felhasználói felület/új dizájn
- Hasznos animációk az automatikus tesztek elvégzése során
- Ajánlott műveletek javaslata
- Hibajavítások az összeomlás elkerülése érdekében
- Új típusok/platformok támogatása

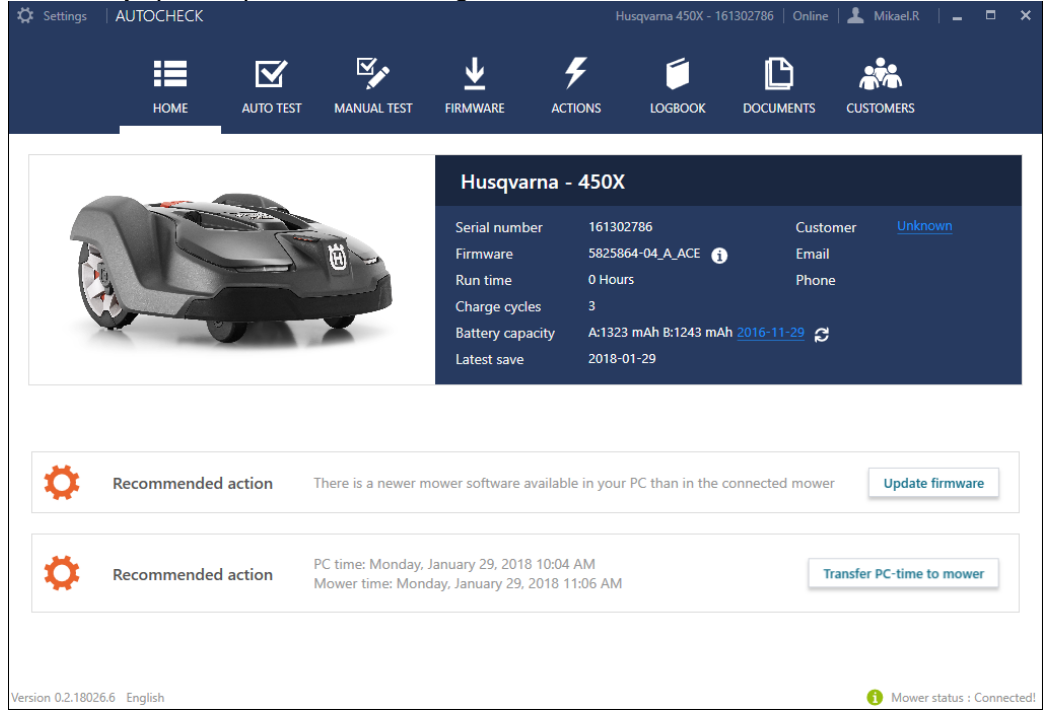

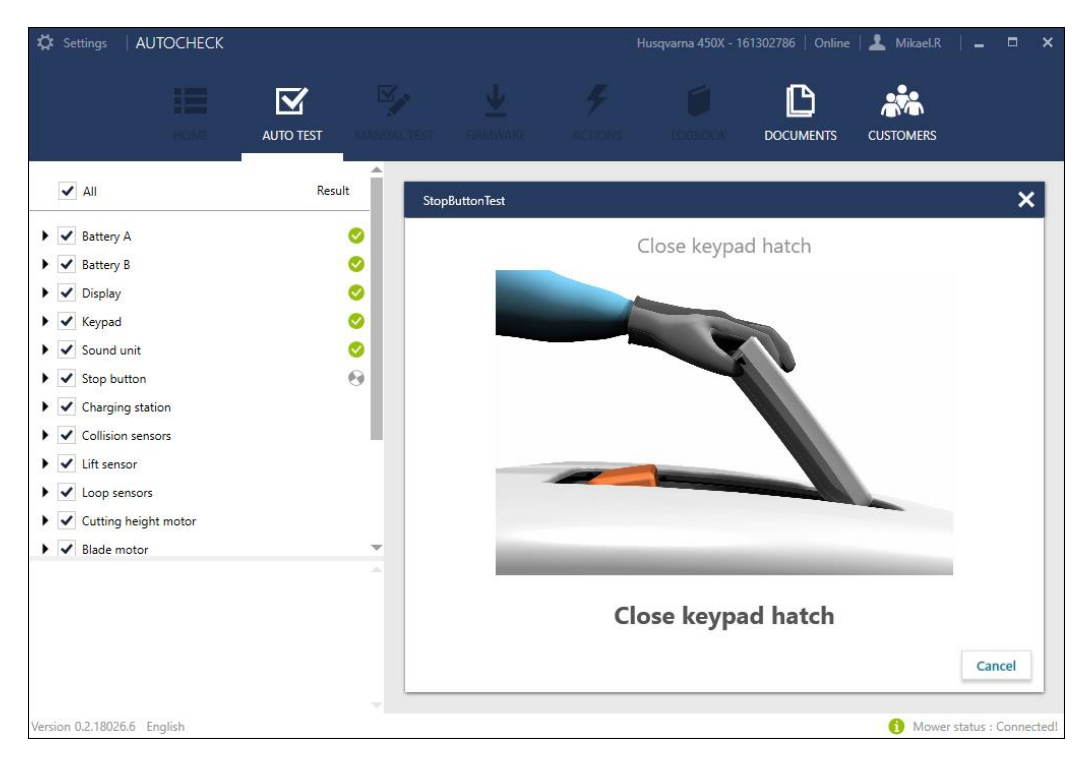

# **尚Husqvarna**

#### **Service Bulletin B1180002A-07**

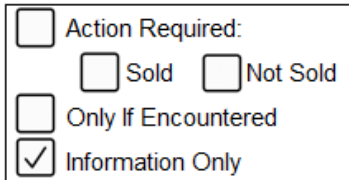

### **2. melléklet**

További AutoCheck 3 felhasználók hozzáadásának folyamata a támogatási oldal felhasználói számára: lásd alább.

https://supportsites.husqvarnagroup.com/

Adja meg a felhasználónevet az alább látható legördülő menü Felhasználó adminisztrálása pontjánál.

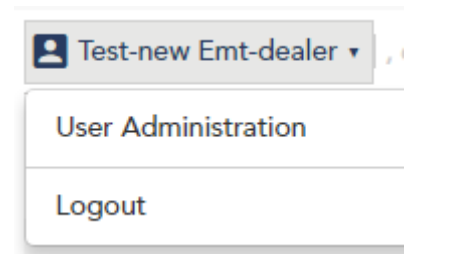

**Figyelem!** Amennyiben az Ön számára nem érhető el a Felhasználó adminisztrálása lehetőség, forduljon az ügyfélszolgálathoz. Ez az opció kizárólag a hozzáférési szint tulajdonosi és rendszergazdai jogosultsággal rendelkező felhasználók számára elérhető.

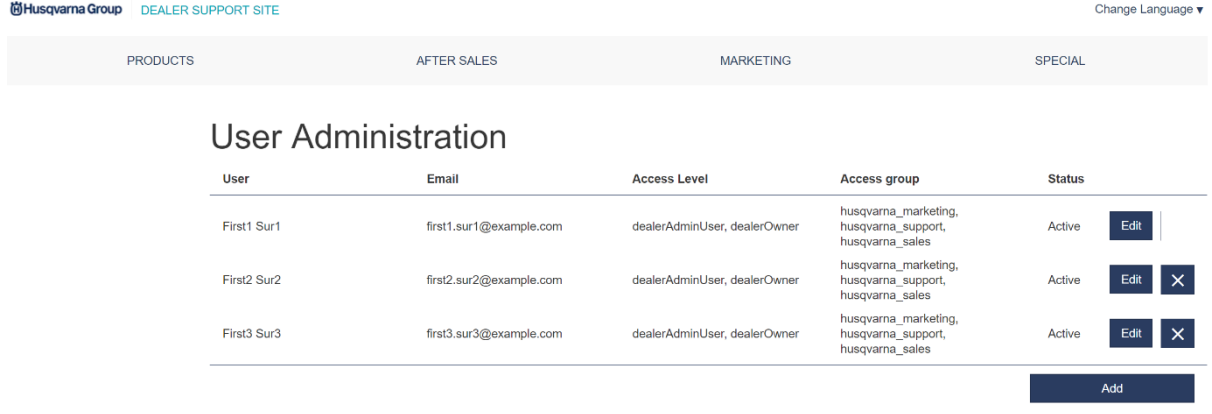

## **in Husqvarna**®

#### **Service Bulletin B1180002A-07**

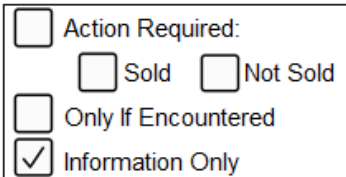

#### **Új fiók létrehozása**

Új fiók létrehozásakor a felhasználónak először létre kell hoznia a fiókot, és meg kell adnia az alábbi adatokat: Keresztnév, vezetéknév, e-mail cím és az új fiókhoz tartozó hozzáférési szint (pl. kereskedőRendszergazdaFelhasználó).

Ha a fiók létrejött a Husqvarna személyazonosság-kezelőben és látható a fiókok listáján, a fiók a szerkesztés gomb megnyomásával szerkeszthető. Modális nézetben a jelenleg bejelentkezett felhasználó hozzáférési csoportokat (pl. husqvarna\_marketing, husqvarna ertekesítes, Autocheck) rendelhet hozzá a fiókhoz.

**Figyelem!** A kiválasztható hozzáférési szintek és hozzáférési csoportok listája attól függően változik, hogy a jelenleg bejelentkezett felhasználót mely szintekhez és csoportokhoz rendelték hozzá.

Adjon hozzá egy új felhasználót a Hozzáadás gomb megnyomásával. Ekkor egy felugró ablak jelenik meg.

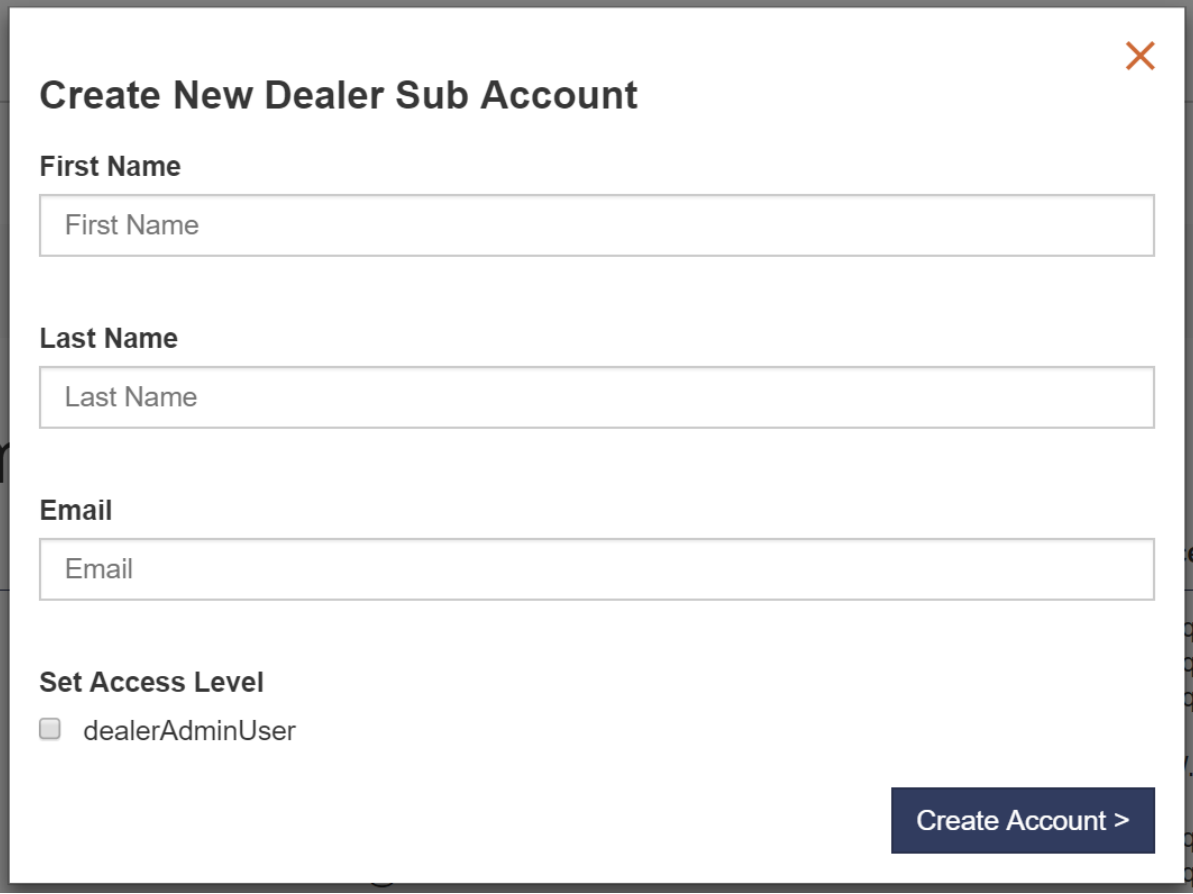

Töltse ki az űrlapot, és állítsa be a felhasználó hozzáférési szintjét (szerepköreit). **Figyelem!** Amennyiben a felhasználónak nem szán rendszergazdai jogokat, ne állítson be semmilyen szerepkört.

Nyomja meg a Fiók létrehozása gombot.

# **ÖHusqvarna**

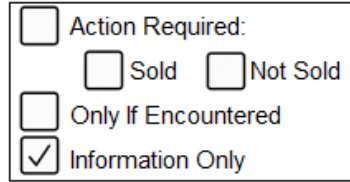

**Figyelem!** A hozzáférések, például az Autocheck programhoz és a kereskedői portálon belüli területekhez való hozzáférések hozzárendelése a szerkesztés nézetben, nem pedig a létrehozás nézetben történik.

Keresse meg a felhasználót a felhasználók listáján, majd nyomja meg a Szerkesztés gombot.

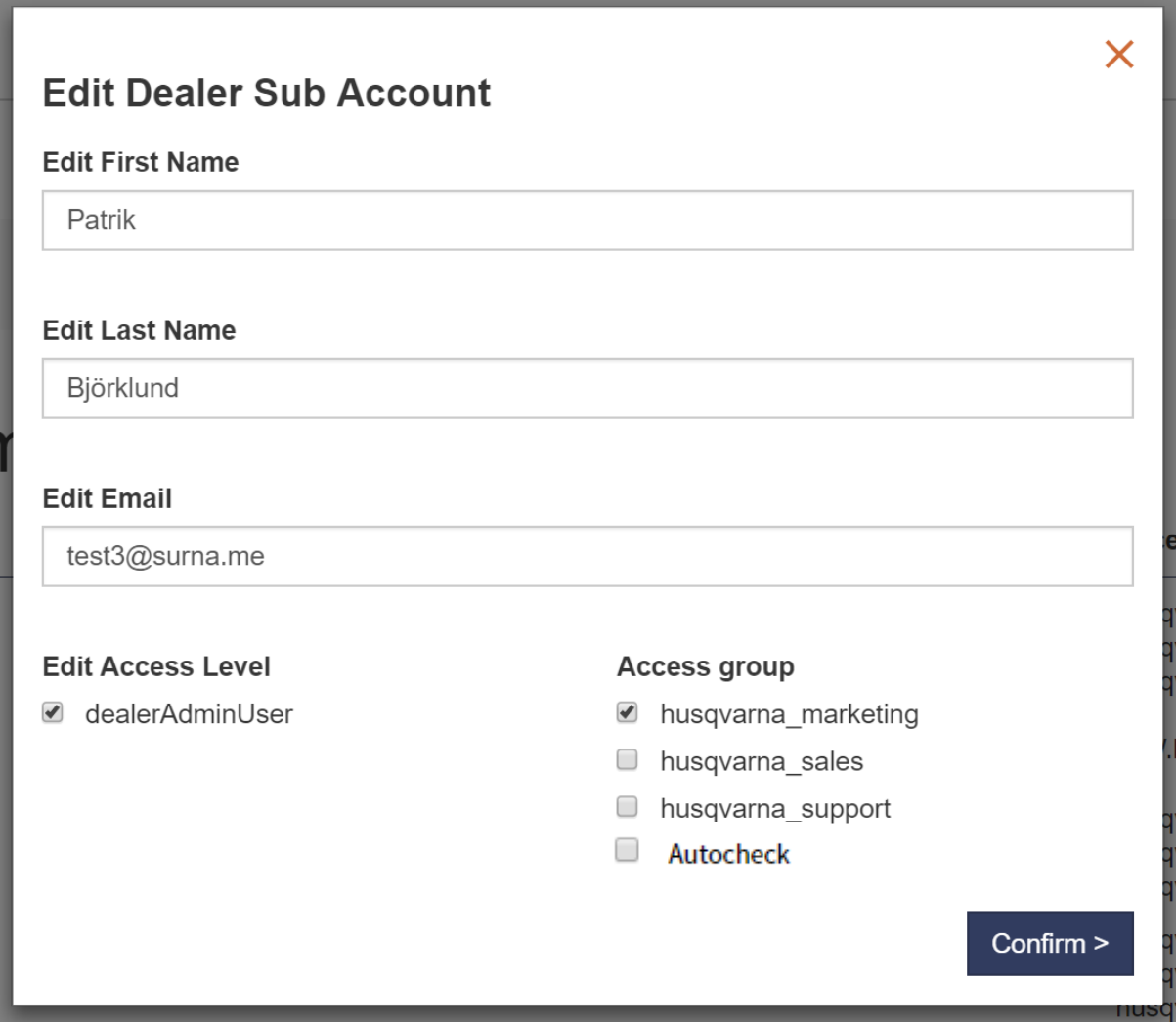

Válassza ki azokat a hozzáférési csoportokat, amelyekhez hozzá kívánja adni a felhasználót (a hozzáférési szint beállítása az első lépésben történik).

Nyomja meg a megerősítés gombot, és a felhasználói fiók használatra kész.

# **ÖHusqvarna**®

#### **Service Bulletin B1180002A-07**

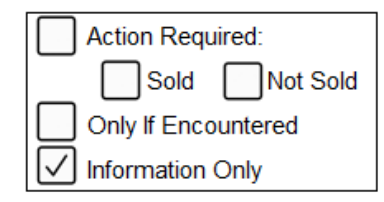

A rendszer e-mailt küld a megadott e-mail címre a bejelentkezéshez szükséges adatokkal. Lásd az alábbi példát.

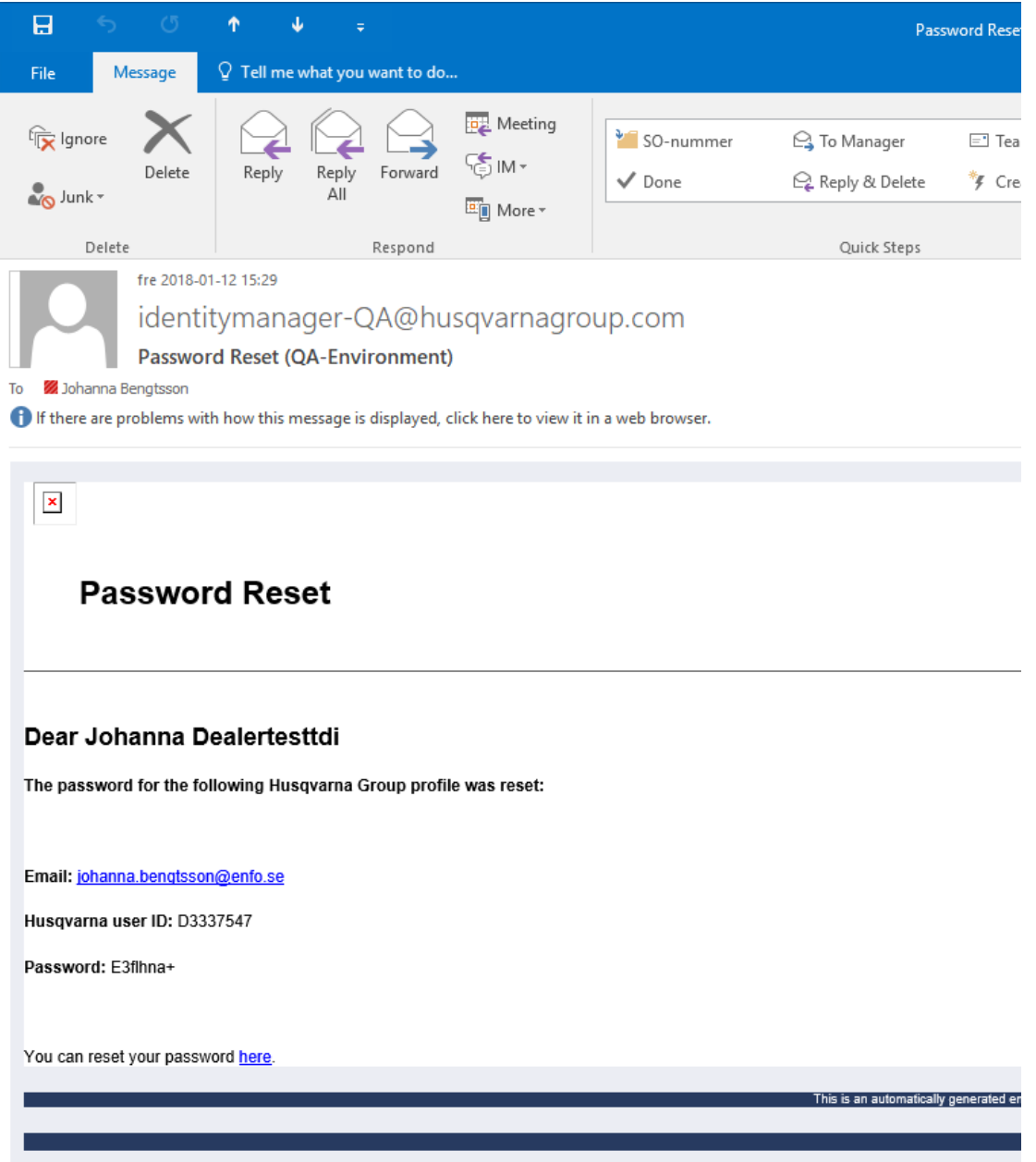

### **ib Husqvarna**

#### **Service Bulletin B1180002A-07**

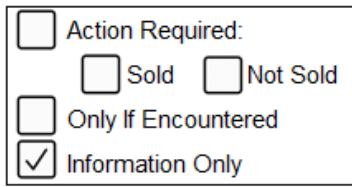

#### **Meglévő fiók szerkesztése**

A Szerkesztés gomb megnyomásával válassza ki a felhasználót a listából.

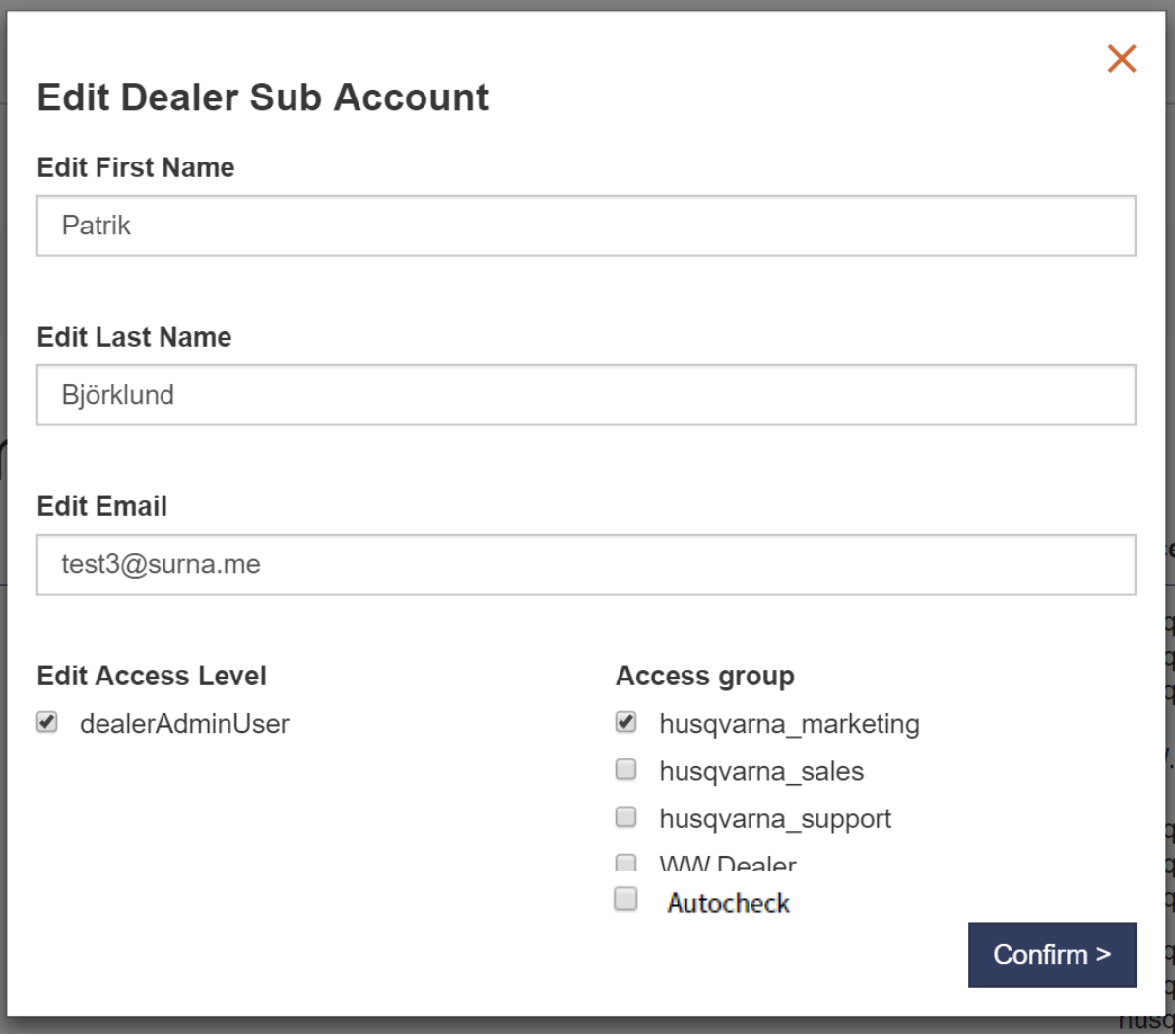

Frissítse a hozzáférési szintet és a hozzáférési csoportokat a felhasználó igényeinek megfelelően. A módosítások elmentéséhez nyomja meg a Megerősítés gombot.

**Figyelem!** A kiválasztható hozzáférési szintek és hozzáférési csoportok listája attól függően változik, hogy a jelenleg bejelentkezett felhasználót mely szinthez és csoportokhoz rendelték hozzá.